**OSHER MARIN JCC KURLAND CENTER FOR ADULT LEARNING AND LIVING** 

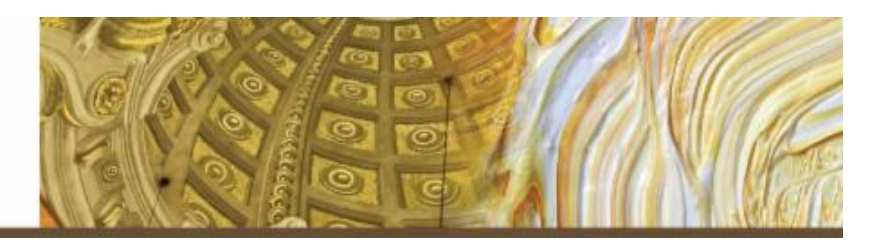

# **Learning Zoom: Manual #4** *Create Your Meeting* **for Computer**

Dear Friend,

You're set-up on Zoom – that's great! Here are step-by-step instructions on how to create a meeting on your own.

Zoom can be used on a computer (laptop or desktop) on iPad or on a smartphone. *Please Note: This manual is for use on a computer.* 

Again, if you need assistance beyond the manual, please consider calling a friend or family member who may be able to walk you through this on the phone. You can even forward this document to  $\lim/\text{her so}$  (s)he knows what you're reading.

Once able to create a meeting, our  $5<sup>th</sup>$  manual offers easy instructions on how to invite others to a meeting that you've created. We hope these manuals continue to be helpful!

Connectingly yours,

# *James & Danielle*

James Sokol & Danielle Vierra Kurland Center for Adult Learning & Living Osher Marin JCC

1. To begin, **Log-on to Zoom**, per the instructions in Manual #1-B.

If log-in was via the app on your computer, using the **Zoom Button**, continue with the instructions below. If log-in was via the **Zoom Website**, continue with the instructions starting on page 5.

### **Through the Zoom Button**

After the Zoom software opens, a "Home Screen" should appear, as pictured below. If this is the screen you see, skip to #2 on the next page. If this is *not* the screen you see, skip to #1-B below. 

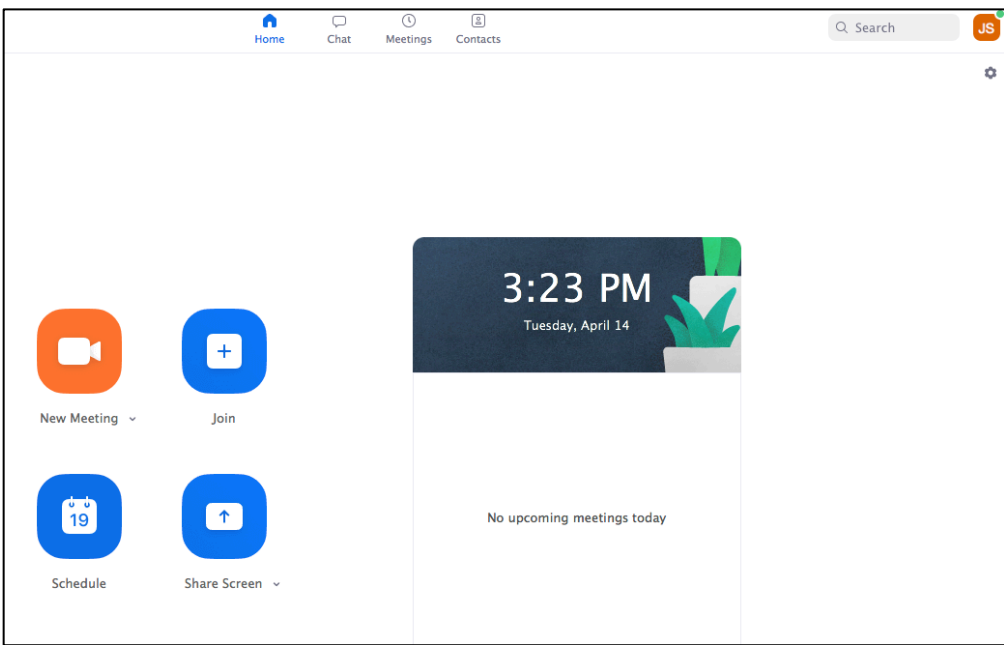

Notice the *current* time and date are shown in the dark box near the center of the screen. This will update automatically. Below that, there will be a list of meeting(s) you have scheduled. If none are scheduled for today, the message "No upcoming meetings today" will be displayed.

1-B: If the screen does not look like the "Home" Screen (photo above), you are on a different screen: the "Chat" Screen, "Meeting" Screen or "Contacts" Screen – no problem! At the top of the screen, click the "**Home" Button**, as in the photo below, to switch to the "Home" Screen (pictured above).

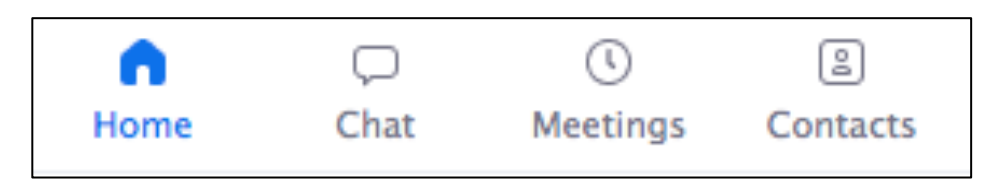

3

**Topic** James Sokol's Zoom Meeting Date  $4/14/2020$  ~ 5:00 PM  $~\sim$ to  $4/14/2020$  ~ 5:30 PM  $\sim$ Time Zone: Pacific Time (US and Canada) ~ Recurring meeting **Meeting ID** Personal Meeting ID 839-661-5157 **O** Generate Automatically **Password** 

Participants O On O Off

Cancel

**Schedule** 

Edit

**Schedule Meeting** 

 $\vee$  Require meeting password  $\left($  049253

Video

**Audio** 

Host O On O Off

buttons. A "Schedule Meeting" screen will appear. Notice the default settings, as in the photo below left. Customize these as you like. Here are some examples:

"Topic" will show "[Your Name]'s Zoom Meeting. Leave that as is or change it as you like....maybe a topic that better describes the meeting, such as "Family Vacation" Discussion," or "Liz & James' Happy Hour."

2. On the lower left side of the "Home" Screen are four buttons  $-1$  orange, 3 blue  $-$  as in the photo right.

3. Click the "**Schedule" button** – the lower left of the four

- Under "**Date,**" choose the date and time to start the meeting and a date and time to end the meeting. Check the box to the left of "Recurring meeting," if that is the case. The Time Zone should default to whatever time zone you are in; confirm that this is the case or choose the correct zone.
- "Meeting ID" will default to "Generate Automatically," so that you have a unique ID for each meeting you create. Otherwise, all meetings you create will have the same ID number; your personal number.

If you want your meeting guests to have to use a "Password" to enter the meeting, leave the default setting and the password number provided. If a password is not required, click on the blue checkbox to get rid of the password requirement.

#### Under "Video,"

... next to "Host," click "On" if you plan to use video or "Off" if you do not want guests to see you.

…next to "Participants," click "On" for guests to see each other or "Off" for guests not to see each other.

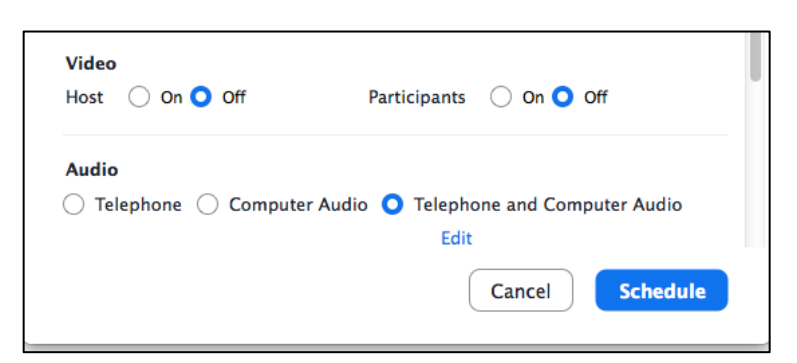

 $\bigcirc$  Telephone  $\bigcirc$  Computer Audio  $\bigcirc$  Telephone and Computer Audio

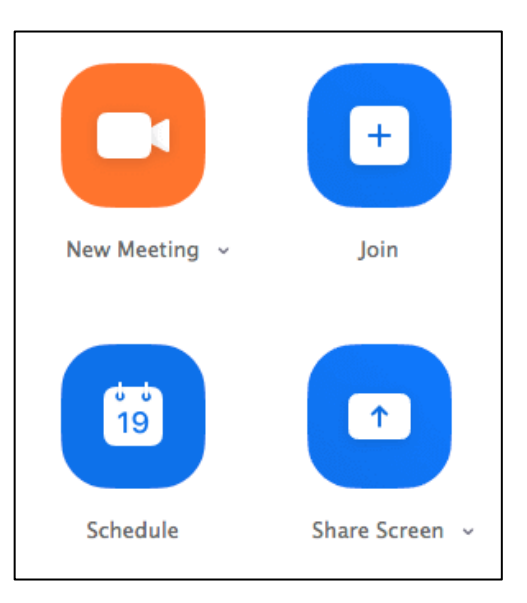

Under **Audio,"** we recommend the default setting of "Telephone and Computer Audio" to allow guests to use either. 

Scrolling down the "Schedule Meeting" screen reveals more options, as in the photo (right).

**"Calendar"** offers options to automatically log the meeting into a computer calendar. Choose whichever you use, or leave it in the default position if not using at all.

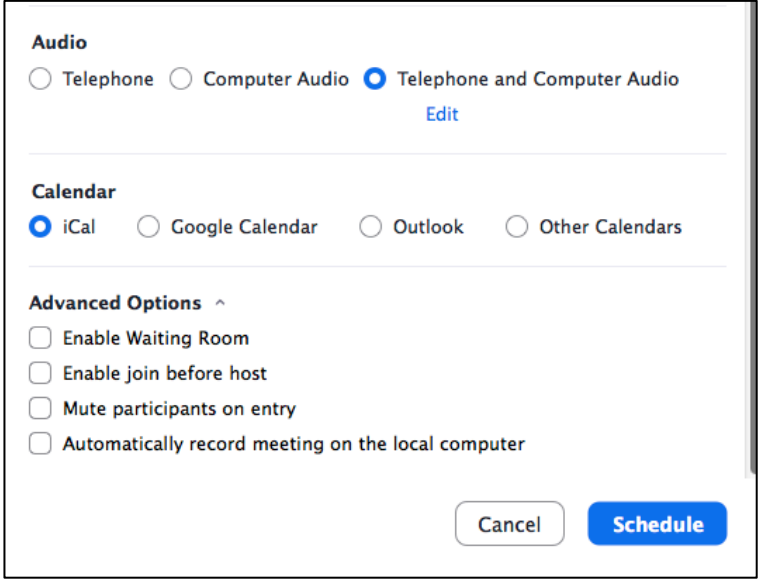

"Advanced Options" are not needed unless of interest. If so, click the box next to whichever  $option(s)$  is/are preferred.

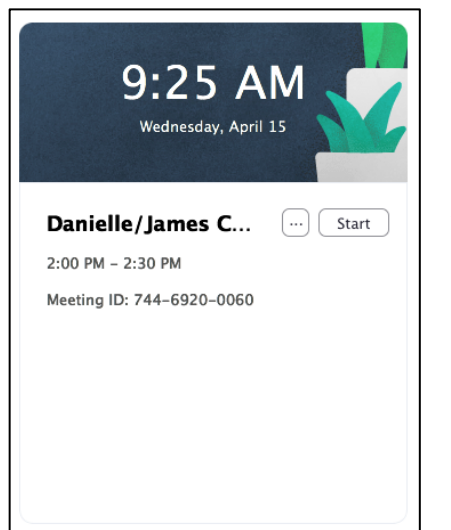

Click the blue **"Schedule" Button** to schedule the meeting. Note:

• If the meeting is scheduled for the same day, it will appear on the "Home" Screen, under the date/time, as in the photo left.

• If the meeting is scheduled for a future day, it will *not* appear on the "Home" Screen, under the  $date/time, as in the photo right$ 

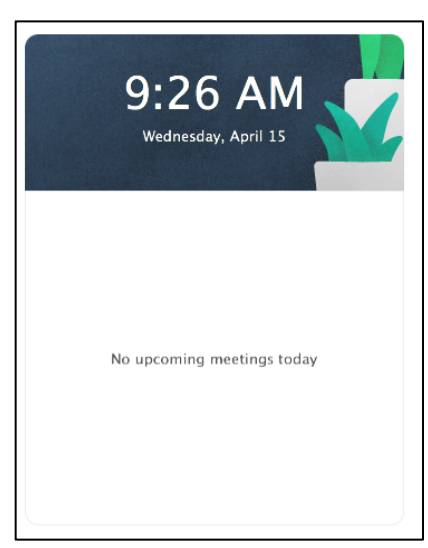

## **Congratulations!**

**You now know how to schedule a meeting for today or a future date!** 

**When you're ready, see our Manual #5** *Learning Zoom: Invite Others to Your Meeting*

#### **Through the Zoom Website**

When using the Zoom Website for log-in, there are two option to create a meeting. A) Use the "Schedule a Meeting" Button ("A" instructions begin below), or B) use the **"Meetings" Screen** ("B" instructions begin on page 8).

**A) Create Your Meeting:** *"Schedule a Meeting" Button*

A-1: After signing in, usually the "Profile" Screen is visible. Whether or not that screen is showing, look at the top right corner, **click on the text "Schedule a Meeting,"** as in the photo below.

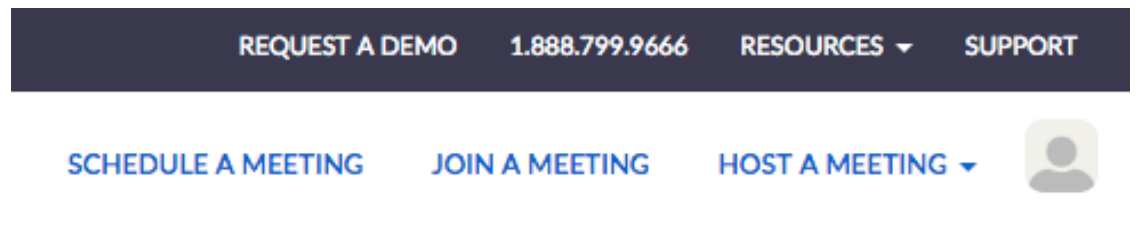

A-2: On the "Schedule a Meeting" Screen (seen below), **complete the fields listed**.

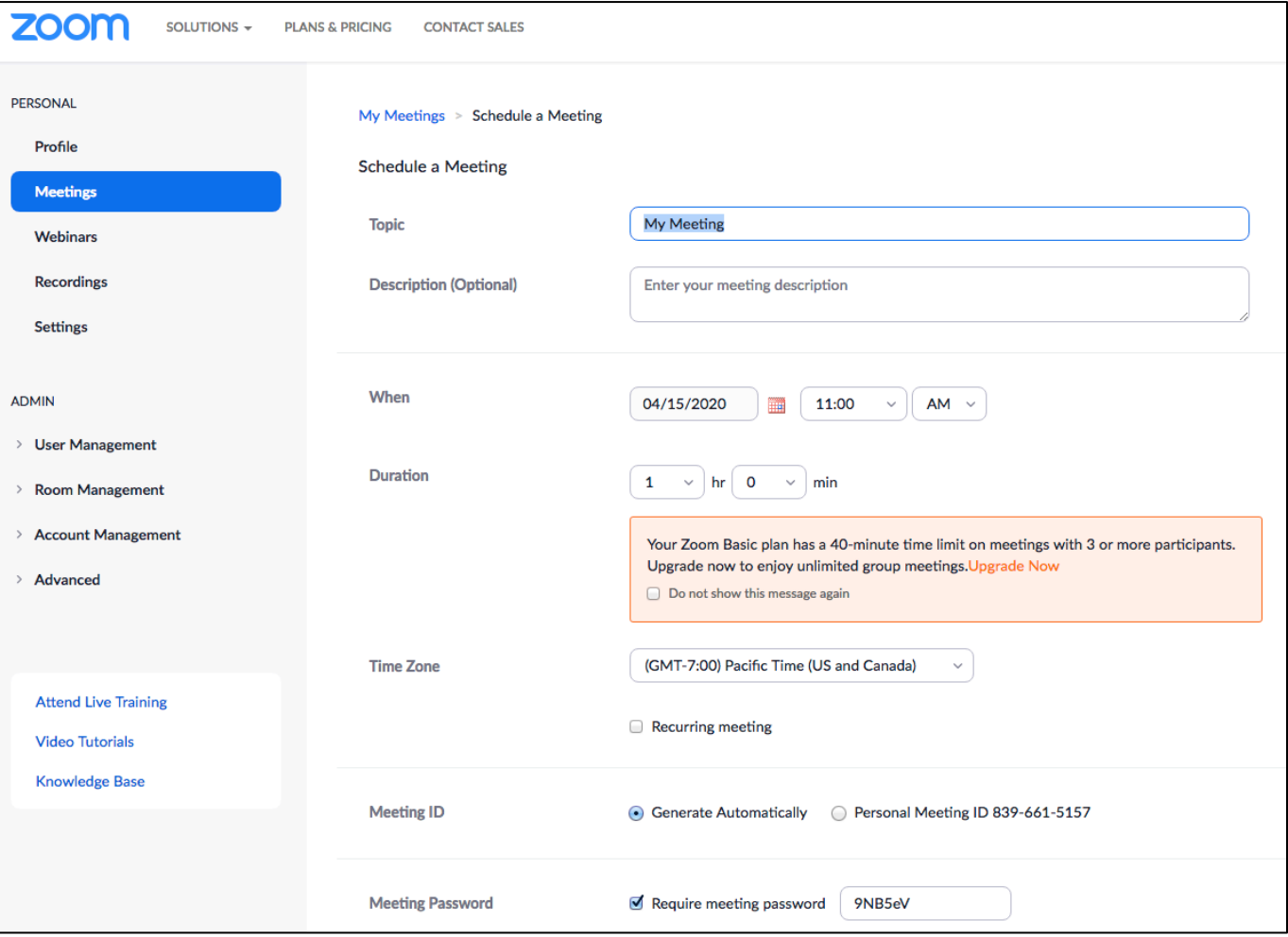

The "Topic" Field will show "My Meeting." Leave that as is or change it as you like....maybe a topic that better describes the meeting, such as "Family Vacation Discussion," or "Liz & James' Happy Hour" – whatever you like!

The **"Description"** Field is optional and allows for text or special notes about the meeting, such as "Let's chat about viable vacation options that would work for our group" or "Let's each grab a drink and take time to catch up!"

Next to **"When,"** choose the date and time to start the meeting

Next to **"Duration,"** indicate how long the meeting is expected to last. Note: Those with *free* Zoom accounts may have meetings of unlimited duration when connected to one other Zoom account; so, 2 accounts total in the meeting. However, meetings connecting 3 or more accounts are limited to 40-minutes.

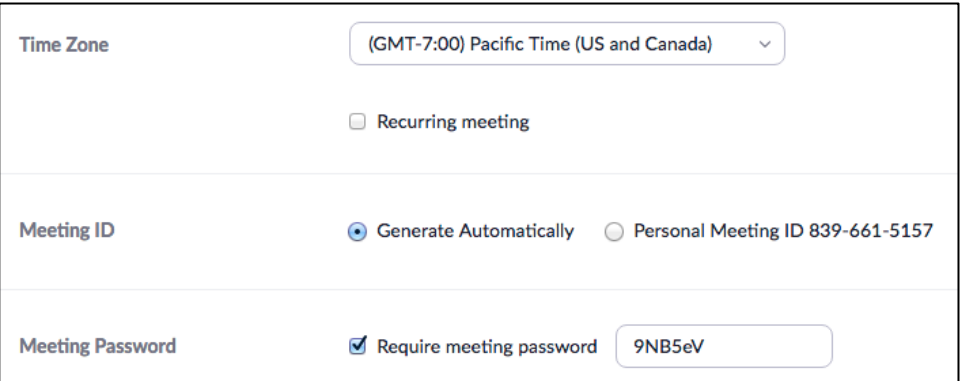

The **"Time Zone"** should default to whatever time zone the meeting host is in. If that is not the case, use the pull-down menu to correct. Click "Recurring meeting," if that is the case. 

**"Meeting ID"** will default to "Generate Automatically," so that you have a unique ID for each meeting you create. Otherwise, all meetings you create will have the same ID number; your personal number.

If you want others invited to your meeting to have to use a "**Password**" to enter the meeting, leave the default setting and the number provided as the password number. If a password is not required, click on the blue checkbox to get rid of the password requirement. 

Scroll further down the screen to show more meetings settings:

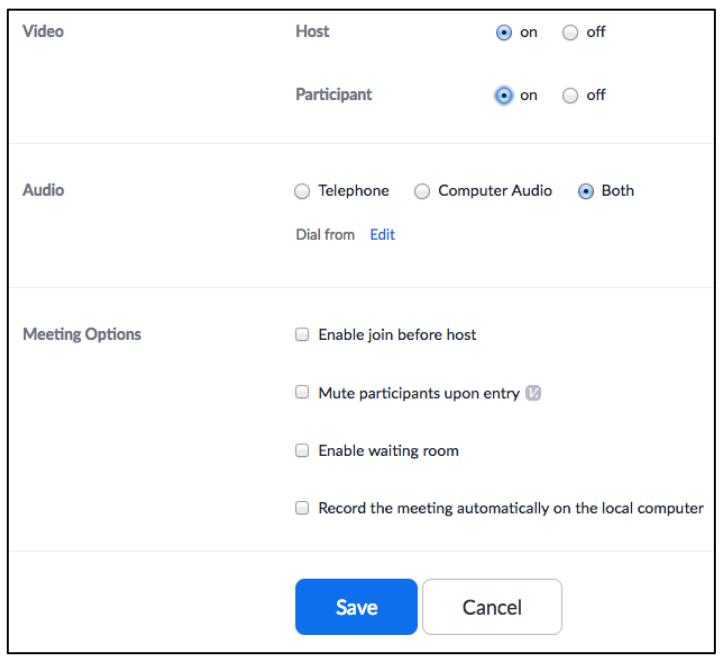

Next to "Video," and

... next to "Host," click "On" if you plan to use video or "Off" if you do not want guests to see vou.

…next to "Participants," click "On" for guests to see each other or "Off" for guests not to see each other.

Next to **Audio**," we recommend the default setting of "Both" to allow guests to use either telephone and computer audio.

"Advanced Options" are not needed unless of interest. If so, click the box next to whichever  $option(s)$  is/are preferred.

A-4: Click the blue "Save" Button to schedule your meeting.

## **Congratulations!** You now know how to schedule a meeting for today or a future date!

## **When you're ready, see our Manual #5** *Learning Zoom: Invite Others to Your Meeting*

Was this helpful? If so, please consider supporting our program with a donation of whatever amount feels right to you - *every gift helps!* 

To make a tax-deductible donation online, please visit

# **www.marinjcc.org/donate**

Click "Make a Gift," then "Click Here To Donate Online." Complete the various fields. Choose "Adult Learning & Living" as the "Designation."

Many thanks for your consideration & generosity!

### **B) Create Your Meeting:** *The "Meetings" Screen*

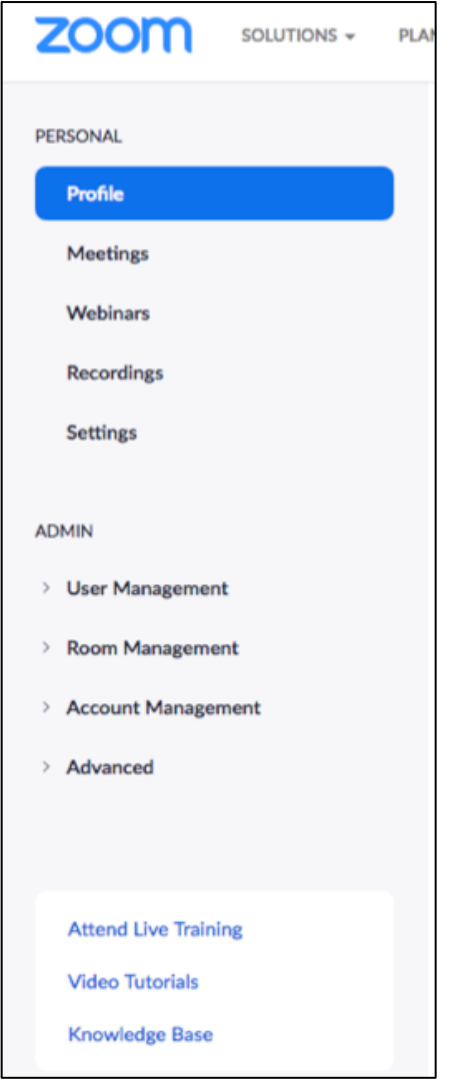

B-1: On the left side of the "Profile" Screen is a column of words, as in the photo left. The "Profile" Button will be blue, as in the photo left, because that is the current screen being viewed. Click the word "Meetings."

B-2: In the "Meetings" Screen, notice the word "Meetings" in the left column now looks like a blue button. Just to the right of the column and directly below the highlighted words "Upcoming Meetings," **click the blue "Schedule a New Meeting"** Button, as in the photo below.

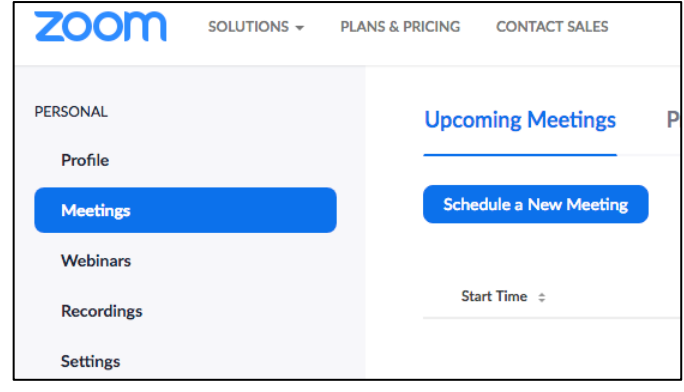

B-3: Now showing is the "Schedule a Meeting" Screen. Follow the instructions starting at "A-2" on page 5.